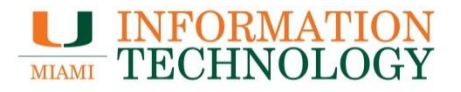

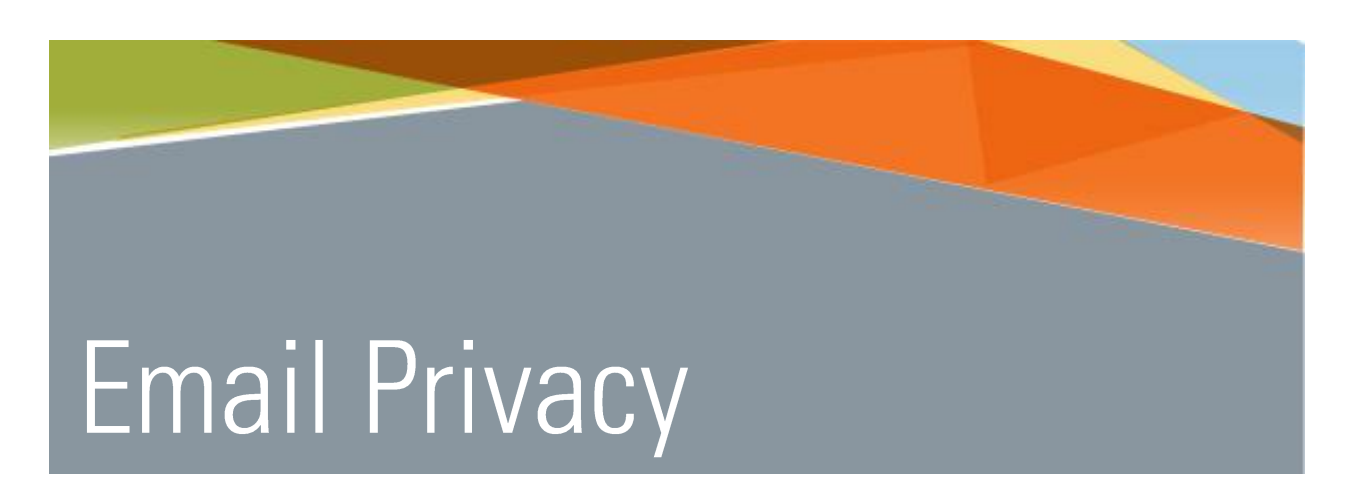

## How to Send/Receive a Secure/Encrypted Email

Point Solutions - Support Gables One Suite 1100 UMIT Helpdesk (305) 284-6565 Technical Support Email itsupportcenter@miami.edu IT Training http://www.miami.edu/it/training

#### Contents

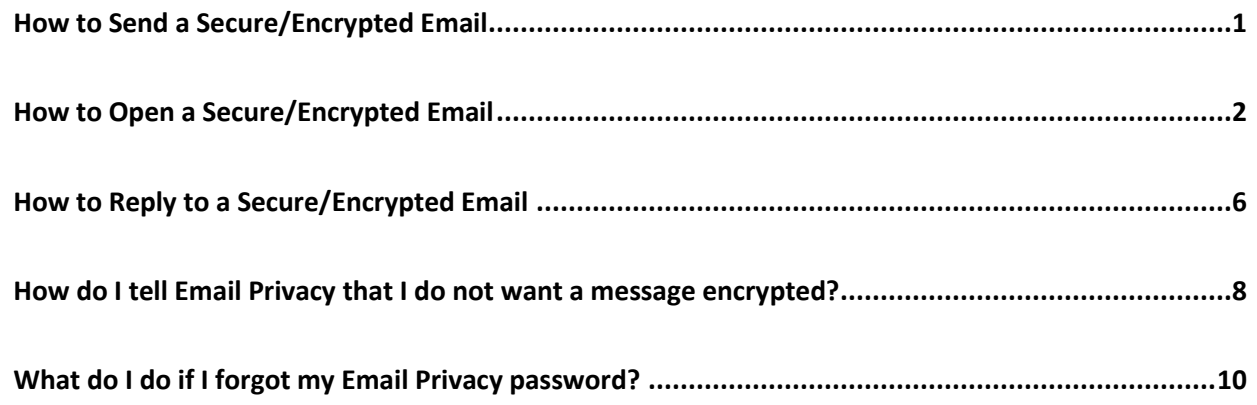

# <span id="page-2-0"></span>How to Send a Secure/Encrypted Email

- 1. Create the email and in the Subject line type the text [SECURE] or [Secure] **(with the brackets and a space before and after the brackets).** The text is case sensitive.
- 2. Send the email.

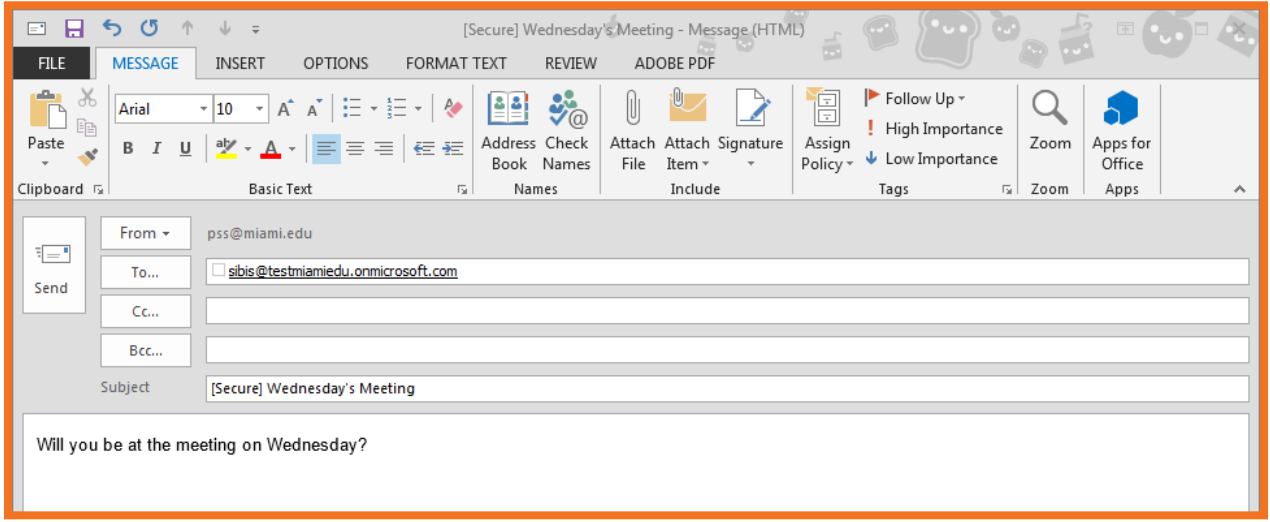

3. You will receive a confirmation email once the email has been encrypted and sent.

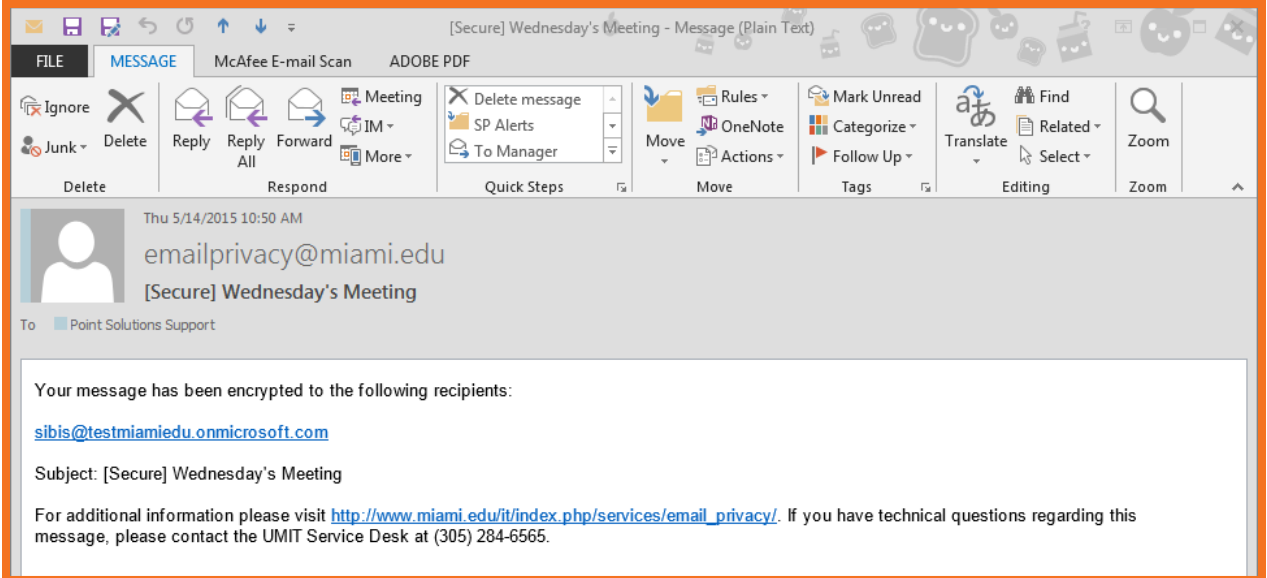

# <span id="page-3-0"></span>How to Open a Secure/Encrypted Email

1. The recipient will receive a message titled **"[Secure] Message Title."**

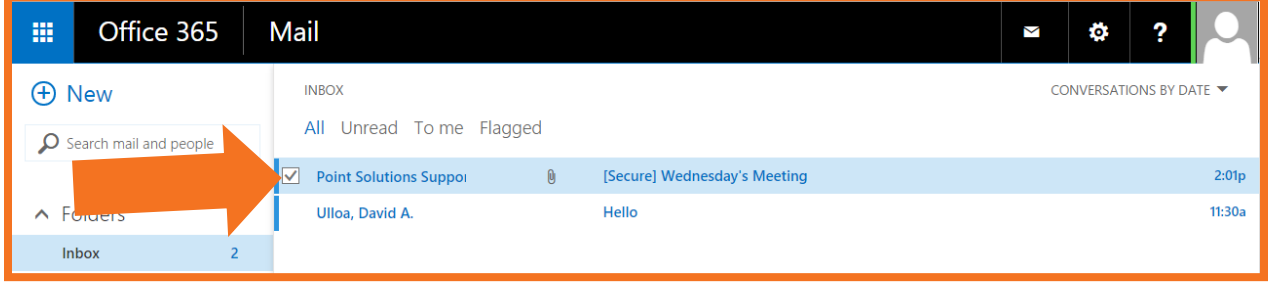

- 2. Open the email.
- 3. To open the message either click the link titled "Click here" in the message or locate the **SecureMessageAtt.html** attachment and click **Download,** if the option is available. Open the downloaded file to retrieve the message.
	- If you select "Click here", the message is available for 7 days
	- If you select "Download", the message will available for 30 days. After that time you will need to contact the sender to resend the message.

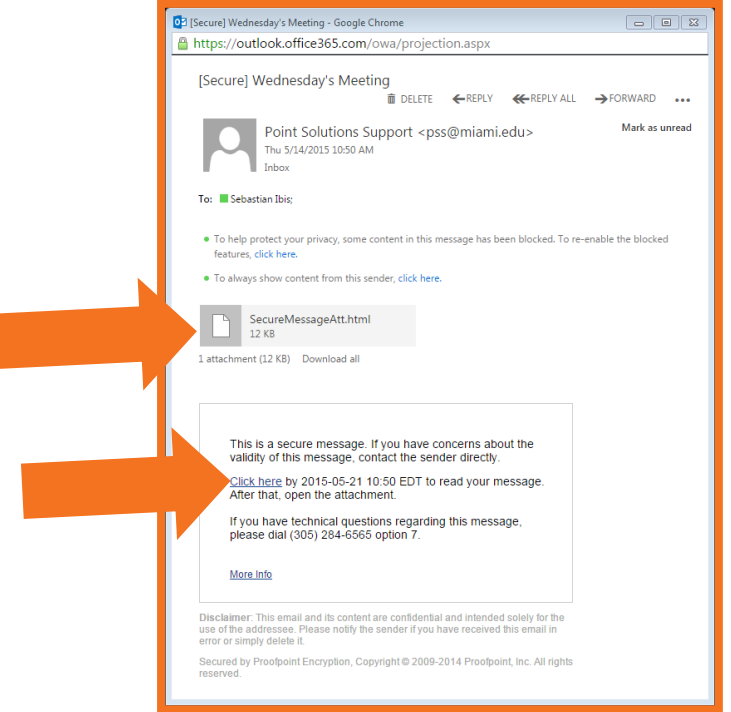

- 4. An Email Privacy website will open containing the encrypted message.
- 5. Select the "Click to read message" button on the page that appears.

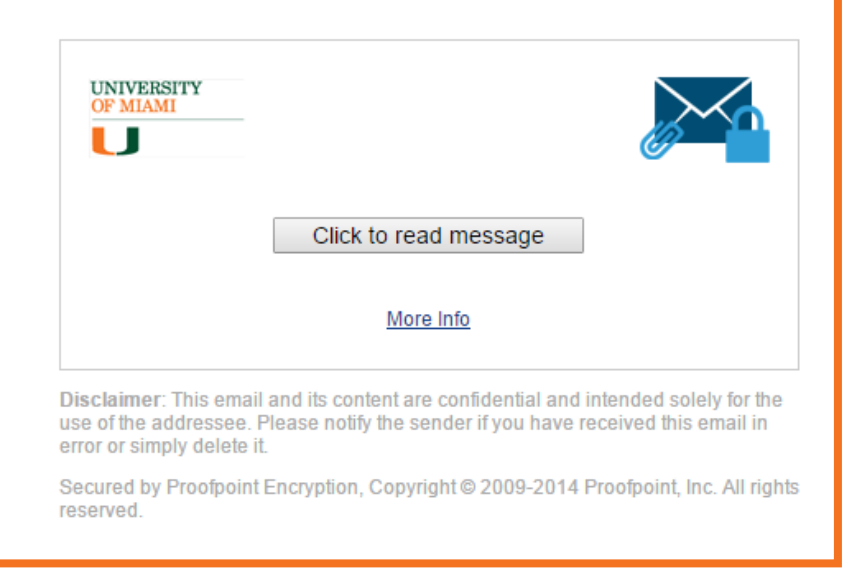

6. The Email Privacy Registration page appears. Fill out the requested fields and create a password that complies with the Password Policy. Click **Continue** when done.

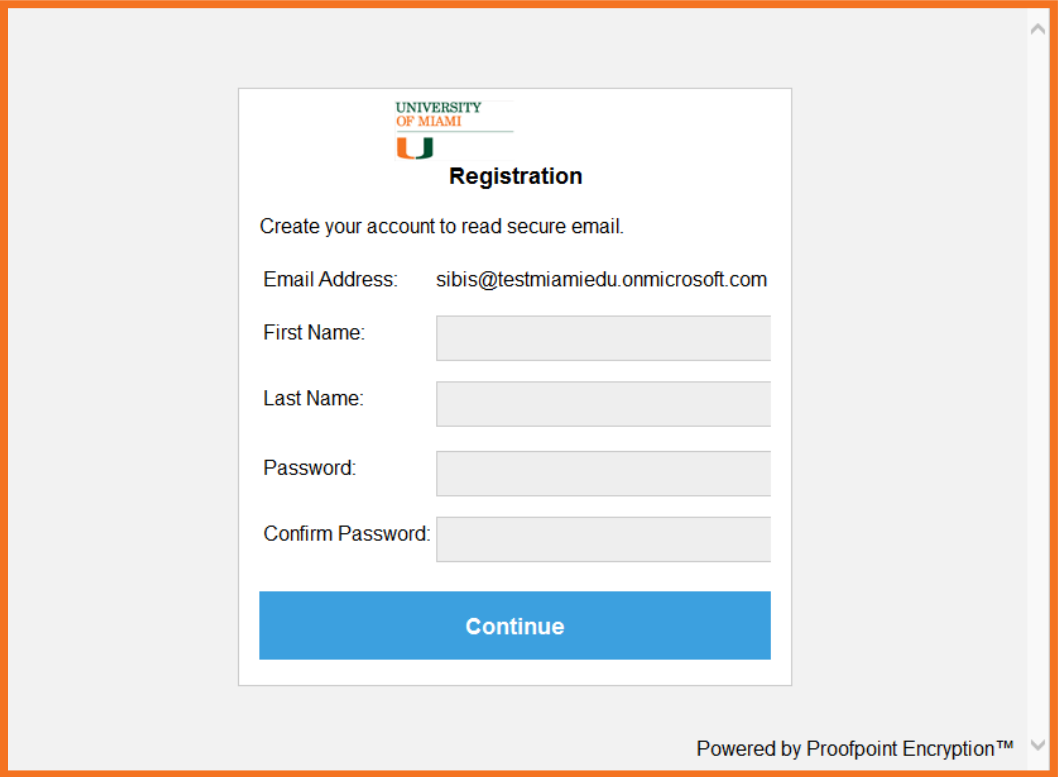

**If you have already registered your address for Email Privacy skip t[o step 7.](#page-5-0)** 

<span id="page-5-0"></span>7. The login page will appear. Provide your account password.

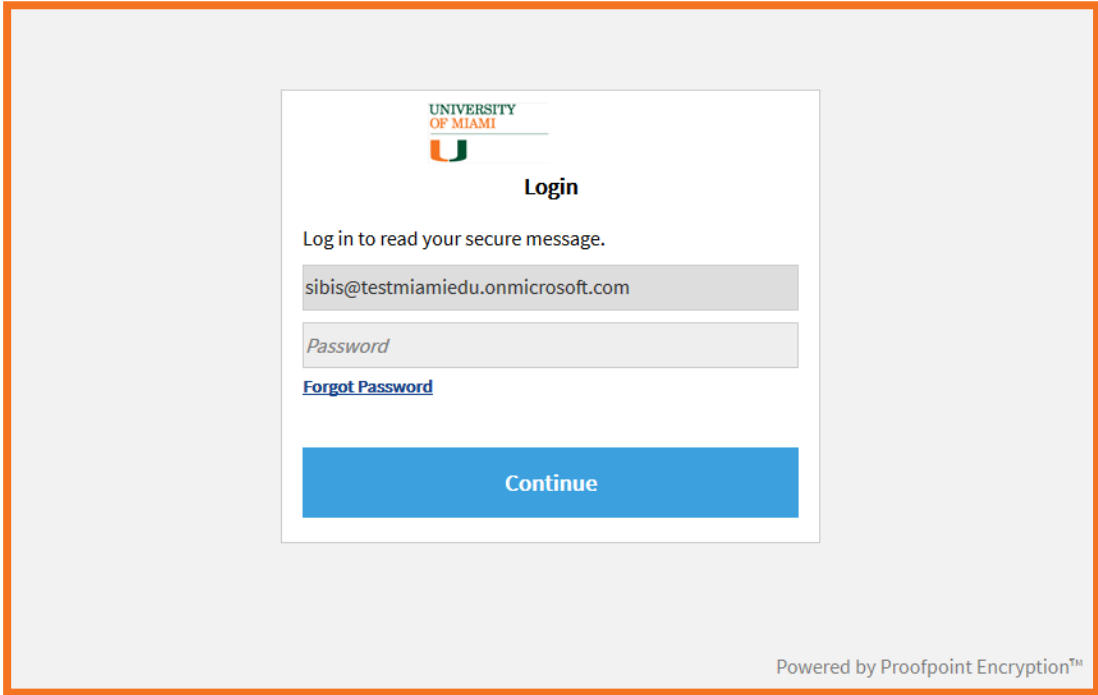

- 8. Once registered/logged in, the encrypted message will appear.
- 9. Click **Reply** or **Reply All** if you wish to send a response.

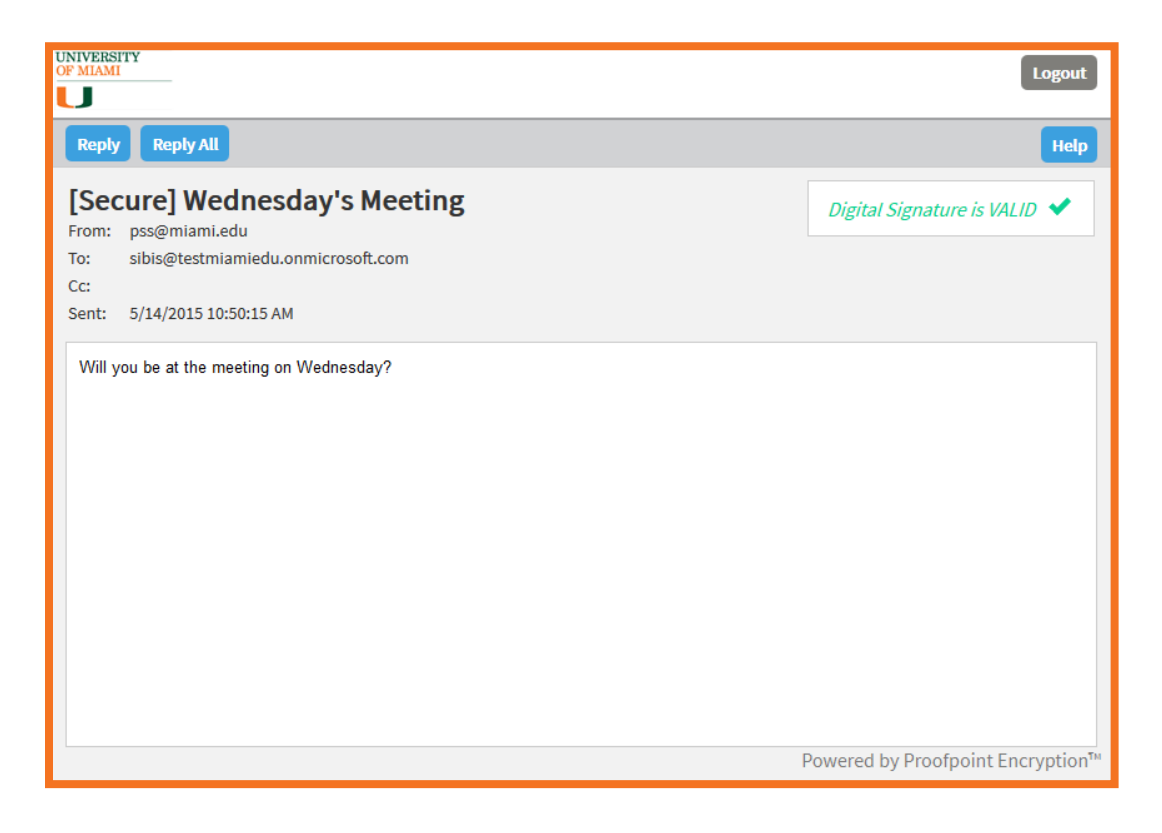

9. The sender will receive an automated message once the recipient has opened the secure message.

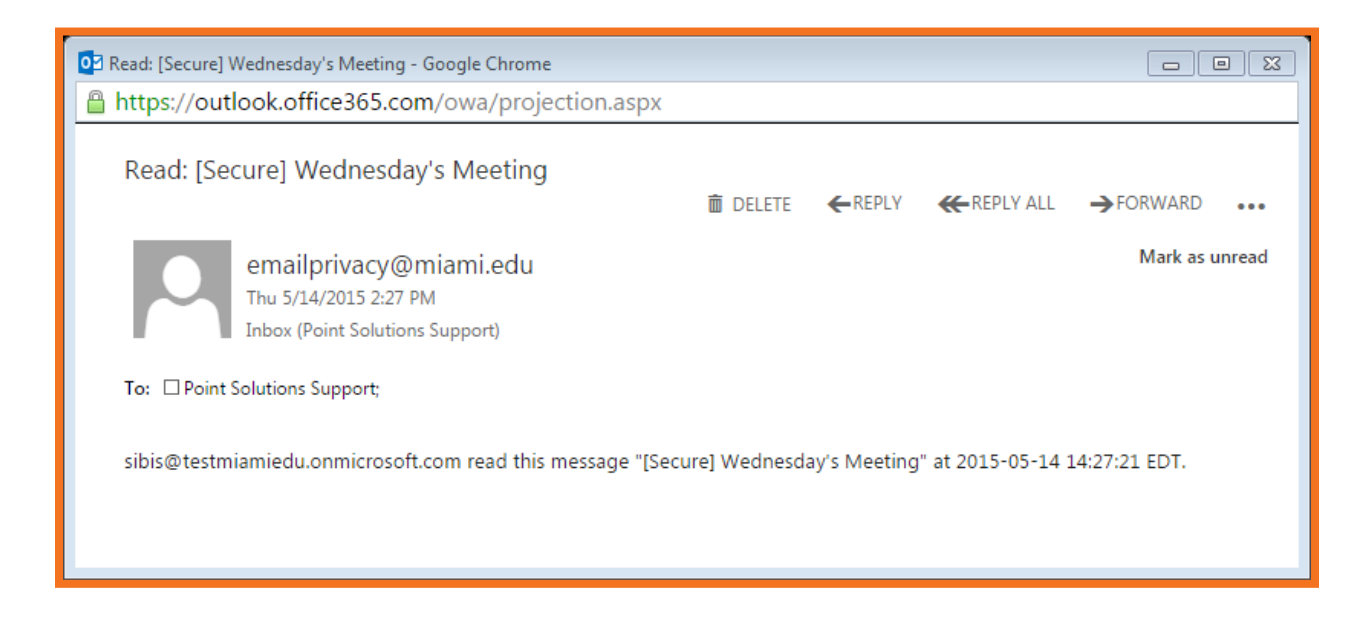

10. If you respond to a secured message it will be delivered as an unsecured message.

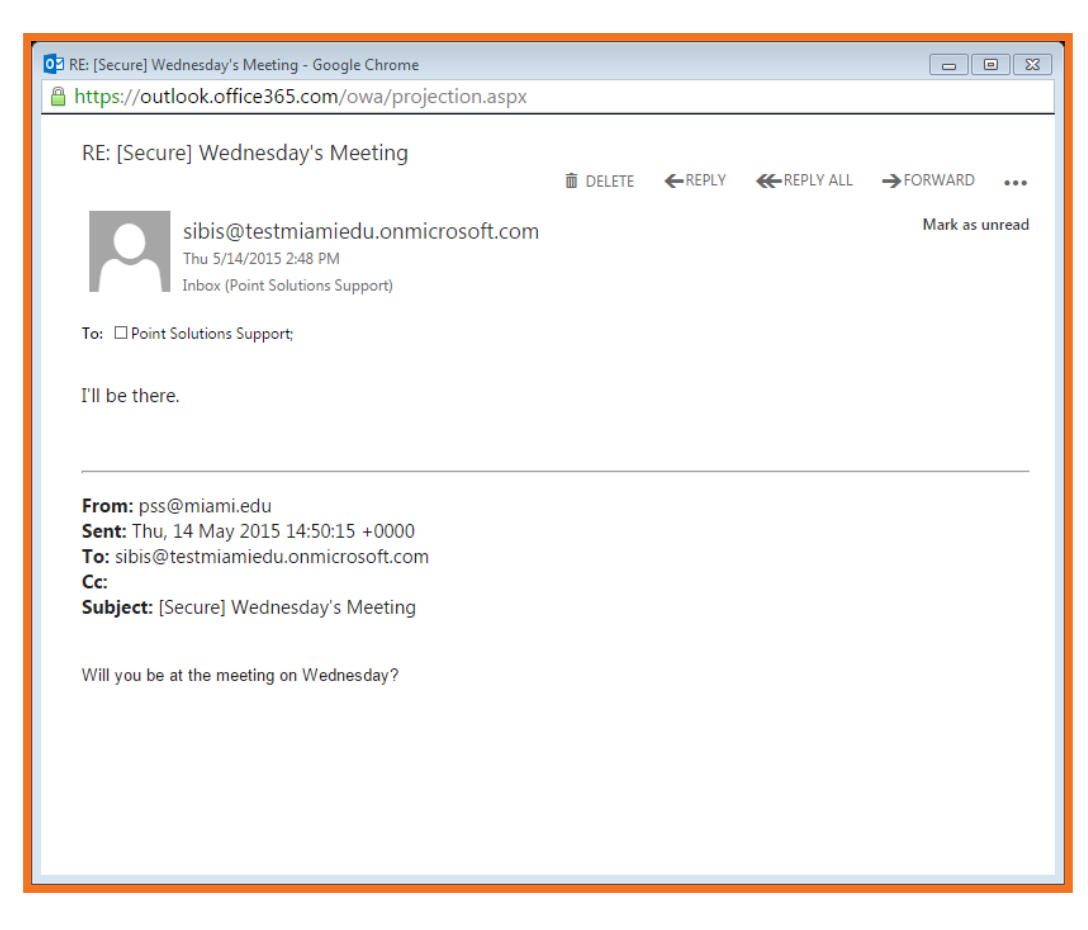

# <span id="page-7-0"></span>How to Reply to a Secure/Encrypted Email

#### 1. To send a response, click the **Reply** button

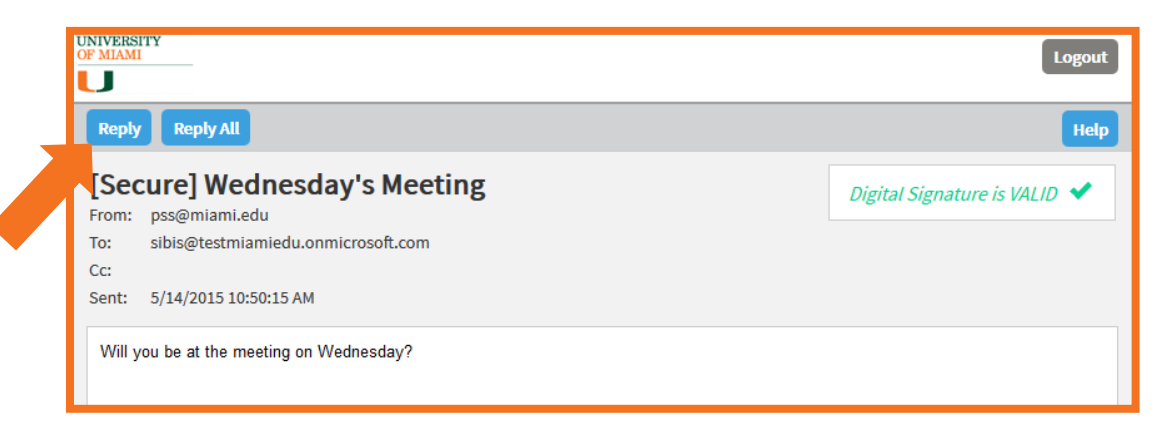

- 2. Select the text box and enter your message.
- 3. Click **Send**.

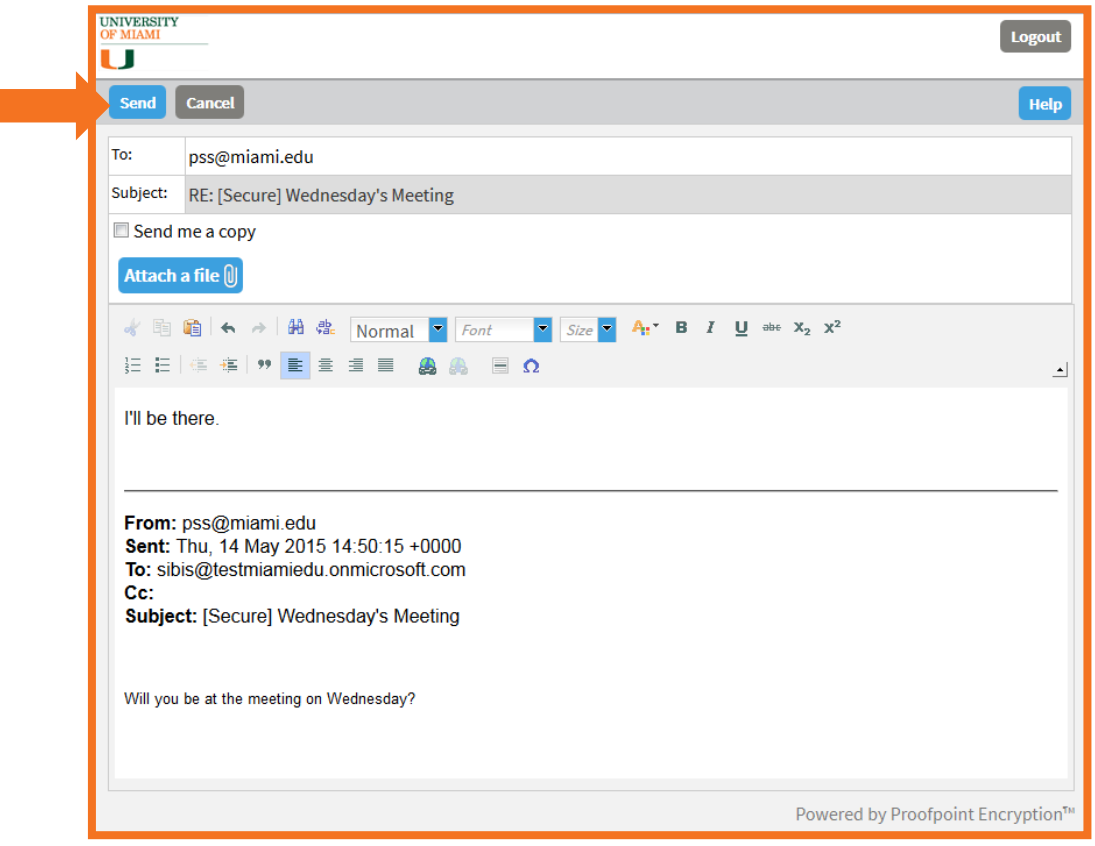

- 4. The Secure Reply page appears indicating your message has successfully been sent.
- 5. Click **Return To Message** or **Logout** when you're done.

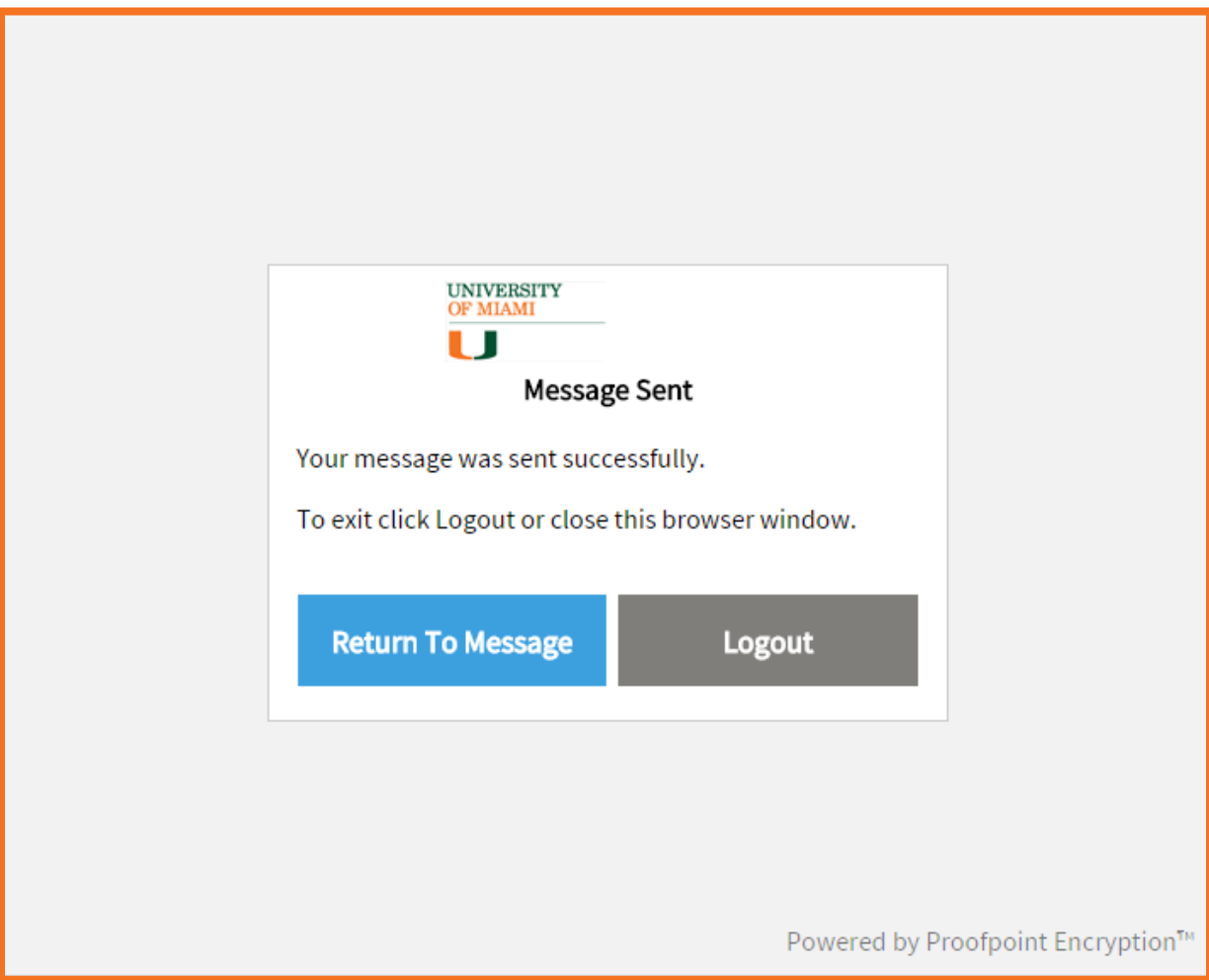

- <span id="page-9-0"></span>1. Create the email.
- 2. In the subject line type the text [noencrypt] **(with the brackets and a space before and after the brackets).** The text is case sensitive.
	- This will guarantee that the email will not be encrypted and that all recipients will be able to open the message as they would a regular email.

**Please Note:** You will be assuming responsibility for certifying that the transmission **does not** contain [sensitive/](http://www.miami.edu/it/index.php/uss/ites/documentation/securemail_faq/?expanddiv=Sensitive_Content)personal information

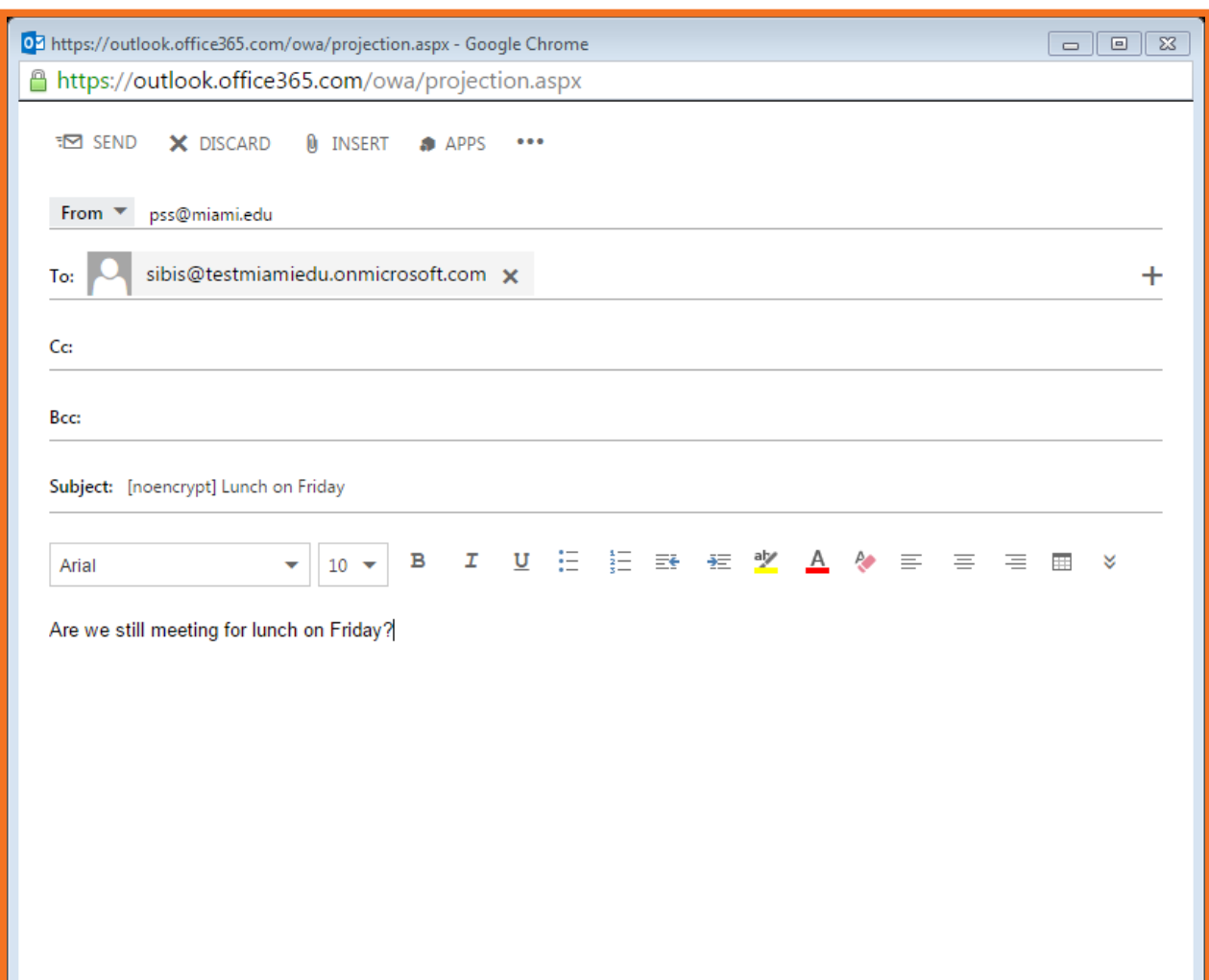

- 3. Send the email.
- 4. You'll receive an automated message in response that states you assume responsibility for certifying that the transmission does not contain sensitive/personal information.

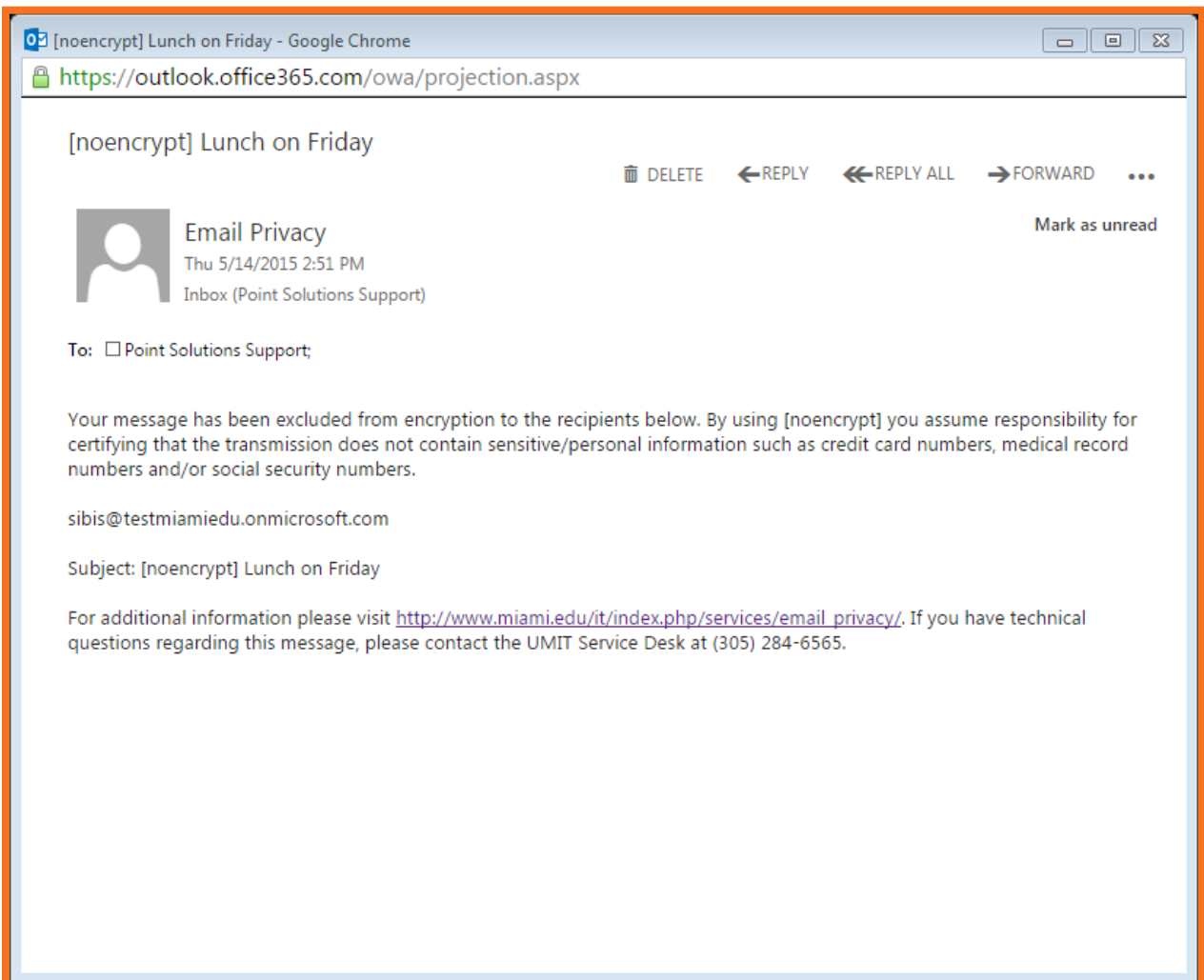

### <span id="page-11-0"></span>What do I do if I forgot my Email Privacy password?

1. On the Email Privacy login screen, click **Forgot Password**. It is located underneath the Password field.

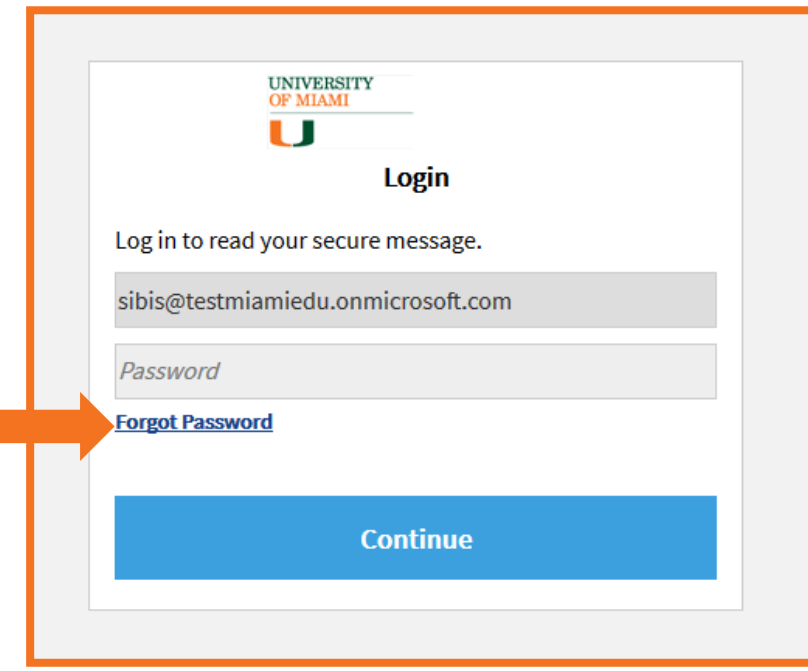

2. The Password Reset Request Sent page will appear indicating that a password reset message was sent to your email address. Click the link in that message to reset your password.

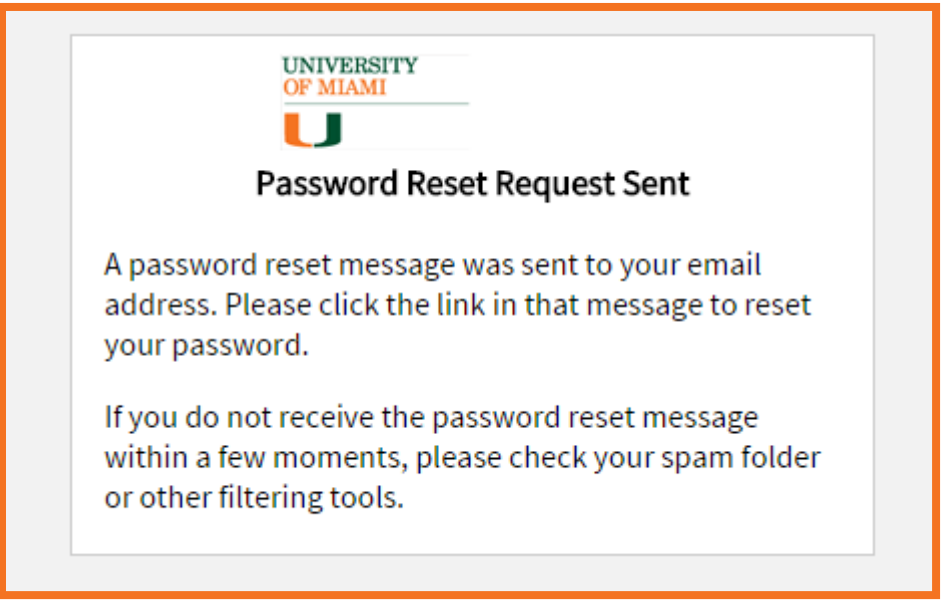

3. Check your Inbox for the Password Reset message fro[m emailprivacy@miami.edu.](mailto:emailprivacy@miami.edu) If you do not see it, check your Junk Mail folder for the message.

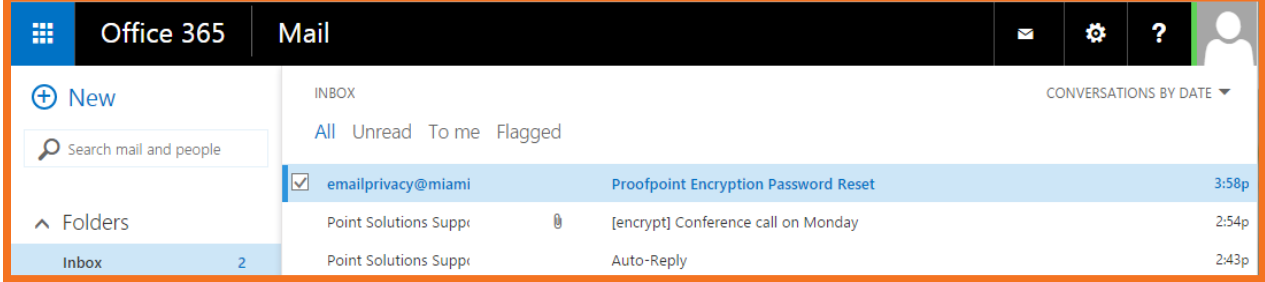

4. Open the message and click the URL to reset your password.

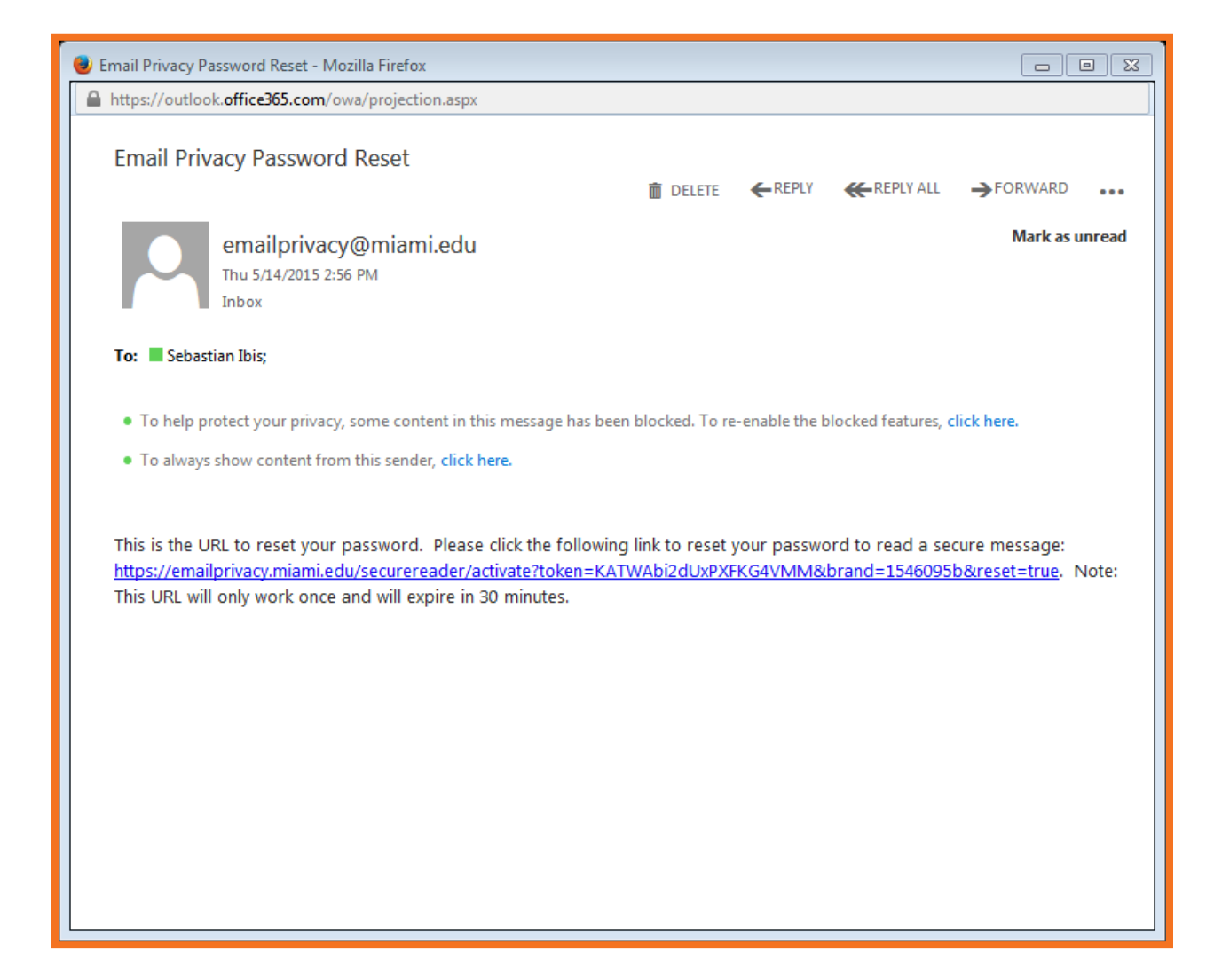

- 5. Enter your new password on the Enter New Password page that appears. Make sure your password adheres to the password policy.
- 6. Click **Continue** when done.

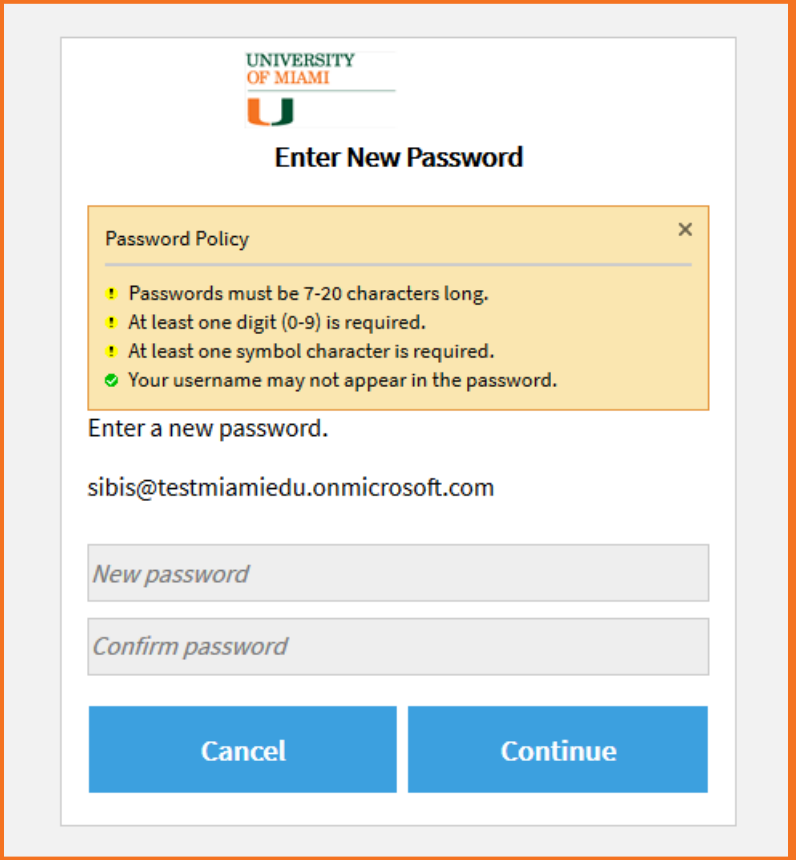